## **P3 Password Security & Login Guide** JOB AID

This Job Aid walks you through how to log into Pennymac's Portal and change the user´s password.

**A** Follow the next steps to log into the Portal:

- 1. Navigate to *gopennymac.com.*
- 2. At the top of the page click the new P3 Portal link

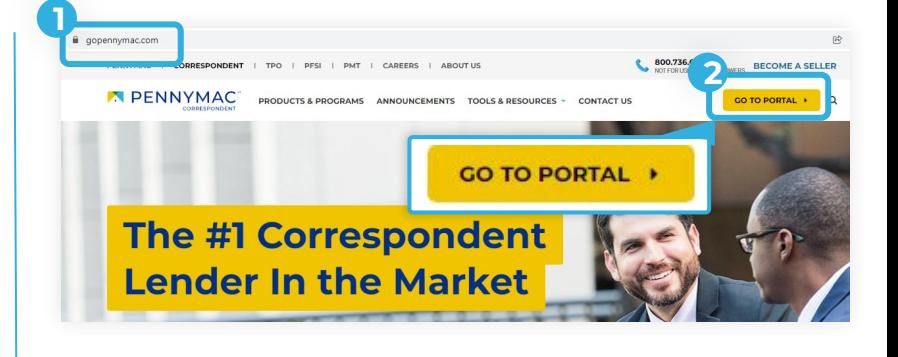

- **B** Once the login screen displays, enter your username and temporary password provided and click the Login button.
	- a. Click the view icon if you would like to see your password to correct any mistakes*.*
	- b. Click the Remember Me button to save your login name. Password is not saved.
	- c. Click the Forgot Password to reset your password using your username or account email.

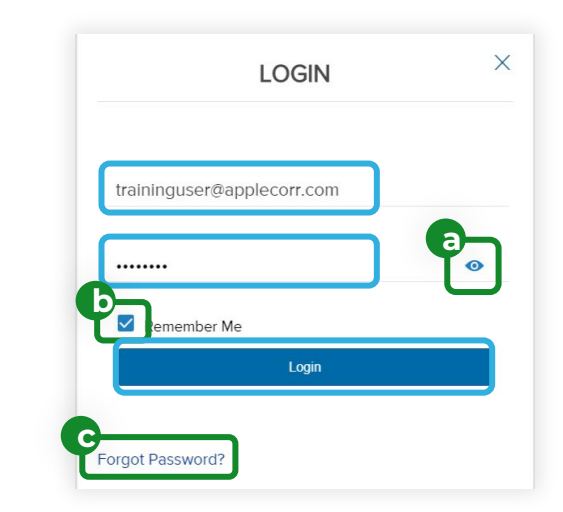

- **C** Once in the Portal, follow the next steps to change the password:
	- 1. Click on your name at the top right corner.
	- 2. Click on the Change Password button.

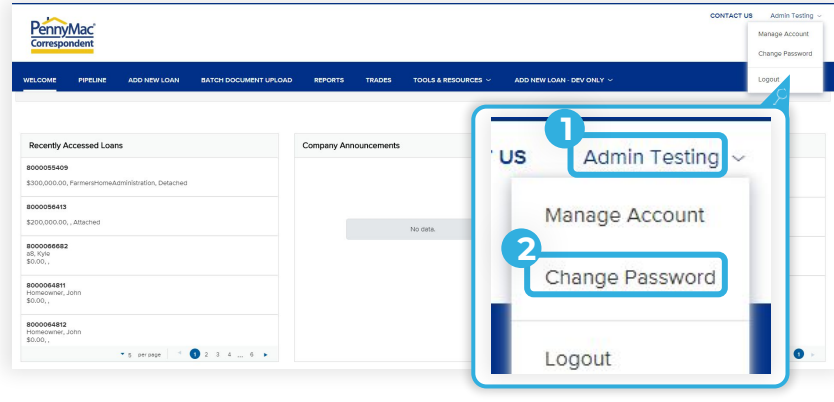

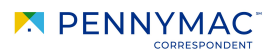

The Change Password screen is displayed:

- 1. Insert the current password.
- 2. Insert a new password.
- 3. Re-enter the new password.<br>4. Click the Save button.
- Click the Save button.

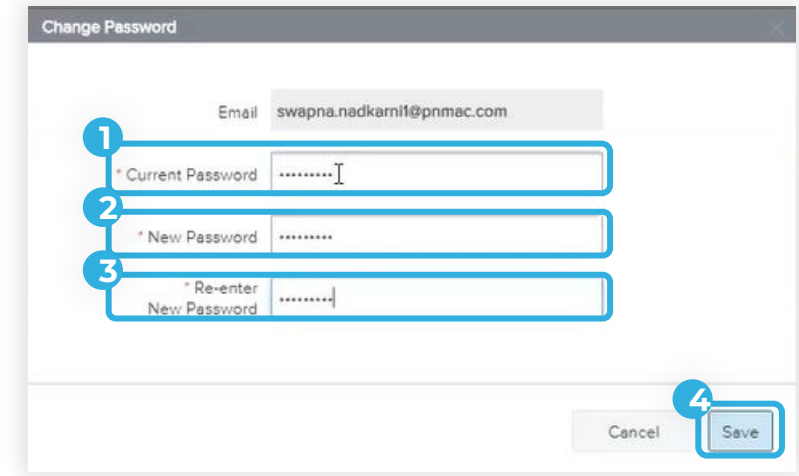

## **ATTENTION!**

## P3 Password Rules

- 8 Characters Minimum Password Length.
- Must have 1 lower case number.
- Must have 1 Special Character.
- Expires every 60 Days.
- You may not reuse a previous password.

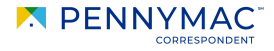